# **21 Reports**

### **21.1 Reports Overview**

ThinManager has the ability to run reports to show and collect data on the ThinManager system. These reports can show the event log, configurations, uptimes, and other data.

A *Reports* tab on the Details pane will show a report for a highlighted ThinManager Server, terminal, terminal group, terminal server, TermSecure user, or TermSecure user group.

Reports can be scheduled to be run and saved as **\*.html** files for storage or further analysis.

# **21.2 Report Template Installation**

ThinManager will install a number of reports into the ThinManager folder  $(C:\Per\varphi)$ Files\Automation Control Products\ThinManager\Report Templates) during installation.

Additional report templates can be downloaded from http://www.thinmanager.com/support/downloads.php as they become available.

New reports are installed by selecting *Install > Reports* from the ThinManager menu. This launches the **Reports** window.

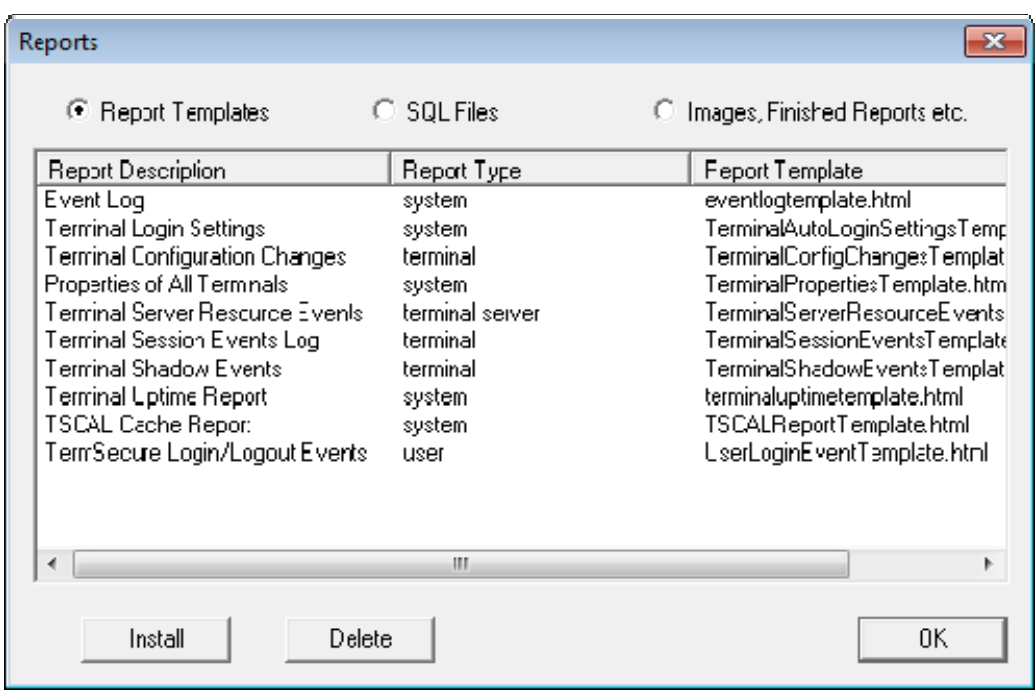

*Reports Window* 

Select the *Install* button to launch a file browser.

- *Report Templates* If this radio button is selected the file browser will browse for **\*.html** files.
- *SQL Files* If this radio button is selected the file browser will browse for **\*.sql** files.
- *Images, Finished Reports, etc.* If this radio button is selected the file browser will browse for assorted files.

| <b>S</b> Open<br>$\mathbf{x}$                                                                                                    |                                                               |                                          |                                    |  |
|----------------------------------------------------------------------------------------------------|---------------------------------------------------------------|------------------------------------------|------------------------------------|--|
| « Volume_1 > Travis > ReportTemplates                                                                                                    |                                                               | ↮<br>÷                                   | Search ReportTemplates<br>م        |  |
| New folder<br>Organize $\blacktriangledown$                                                                                                    |                                                               | $\circledcirc$<br>888 ▼                  |                                    |  |
| ▴<br><b>Libraries</b><br>Documents<br>Music<br><b>Pictures</b><br><b>Videos</b><br>Computer<br><b>150</b><br>Local Disk (C:)<br>New Volume (D:) 三<br>⊂ al<br>New Volume (E:)<br>Ga<br>DVD Drive (F:) HE<br><b>W</b> Network | ≖<br>Name                                                     | Date modified                            | Type                               |  |
|                                                                                                    | eventlog.sql<br>terminalautologinsetting.sql                  | 11/30/2011 9:52 AM<br>11/30/2011 9:52 AM | SQL File<br>SQL File               |  |
|                                                                                                    | terminalconfigchanges.sql<br>terminalserverresourceevents.sql | 11/30/2011 9:52 AM<br>11/30/2011 9:52 AM | <b>SQL File</b><br><b>SOL File</b> |  |
|                                                                                                    | terminalsessions.sql<br>terminalshadowevents.sql              | 11/30/2011 9:52 AM<br>11/30/2011 9:52 AM | <b>SOL File</b><br><b>SOL File</b> |  |
|                                                                                                    | terminaluptime.sql<br>termprops.sql                           | 11/30/2011 9:52 AM<br>11/30/2011 9:52 AM | <b>SOL File</b><br><b>SOL File</b> |  |
|                                                                                                    | TSCAL_licensecache.sql                                        | 11/30/2011 9:52 AM<br>11/30/2011 9:52 AM | SQL File<br><b>SOL File</b>        |  |
|                                                                                                    | userlogins.sql                                                |                                          |                                    |  |
| $\overline{\phantom{a}}$                                                                                                    | m.                                                            |                                          | ۰                                  |  |
| File name:                                                                                                    |                                                               | <b>SQL Queries</b><br>٠                  |                                    |  |
|                                                                                                    |                                                               | Open                                     | Cancel<br>йÎ                       |  |

*File Browser* 

Each report has a **\*.html** component and a **\*.sql** component. Select the *Report Templates* radio button, browse to the new **\*.html** file and select *Open* to install. Select the *SQL Files* radio button, browse to the new **\*.sql** file and select *Open* to install. Once these two components are added the report will be available.

# **21.3 Selecting Reports**

The reports are displayed on a **Report** tab in ThinManager. To select which report will be displayed on the Report tab select *View > Reports* from the ThinManager menu to launch the **Select Reports** window.

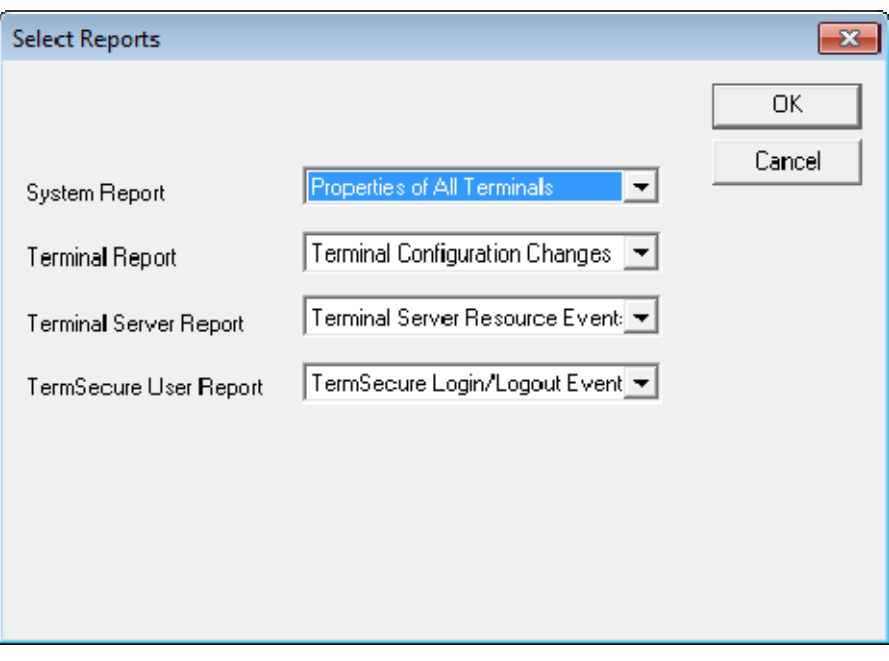

*Select Reports Window* 

The **Select Reports** window has four fields that determine which report is displayed on the report tab.

- *System Report* This selects the report to display on the report tab when the ThinManager Server is highlighted.
- *Terminal Report* This selects the report to display on the report tab when a terminal or terminal group is highlighted.
- *Terminal Server Report* This select the report to display on the report tab when a terminal server is highlighted.
- *TermSecure User Report* This selects the report to display on the report tab when a TermSecure User or TermSecure User Group is highlighted.

Use the drop-down list to select the desired report.

# **21.4 Report Tab**

The reports selected in the **Select Reports** window will be displayed on the **Report** tab in ThinManager.

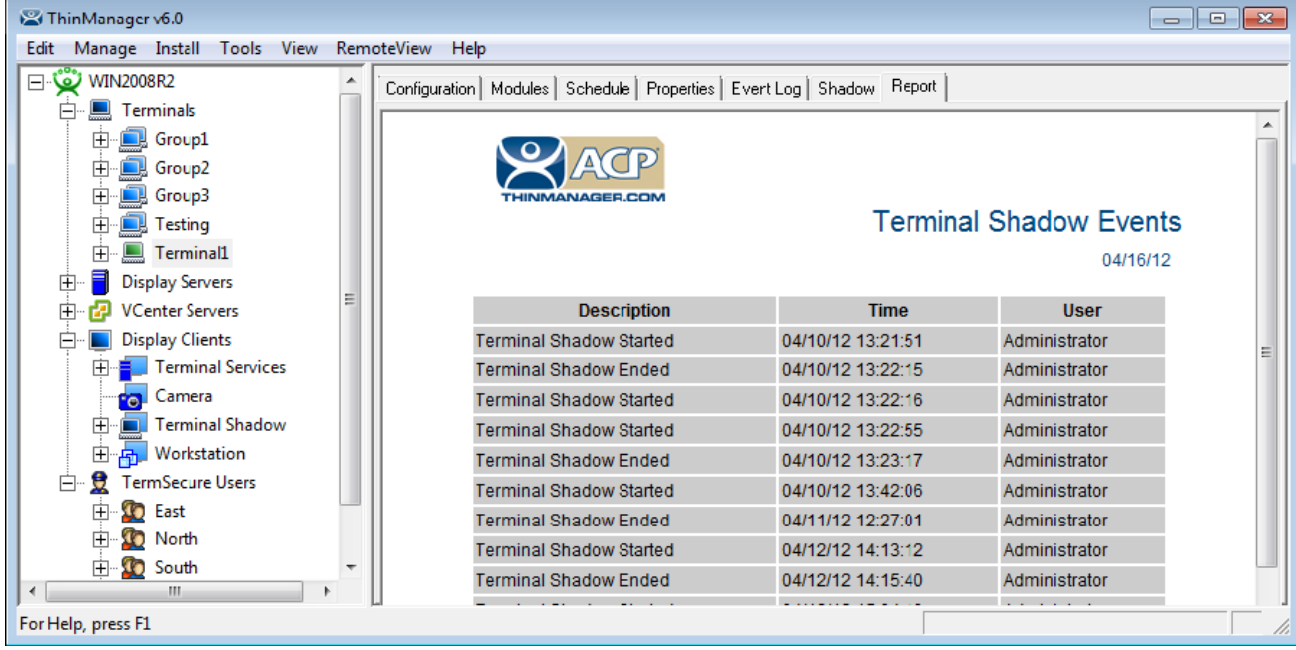

*Report Tab* 

Highlight the desired ThinManager Server, terminal, terminal group, terminal server, TermSecure user, or TermSecure group, and then select the **Report** tab to display the report.

# **21.5 Print Report**

A Report can be printed by selecting the Report tab then selecting *View > Print* from the ThinManager menu. A **Print** window will be displayed to allow the selection of the printer.

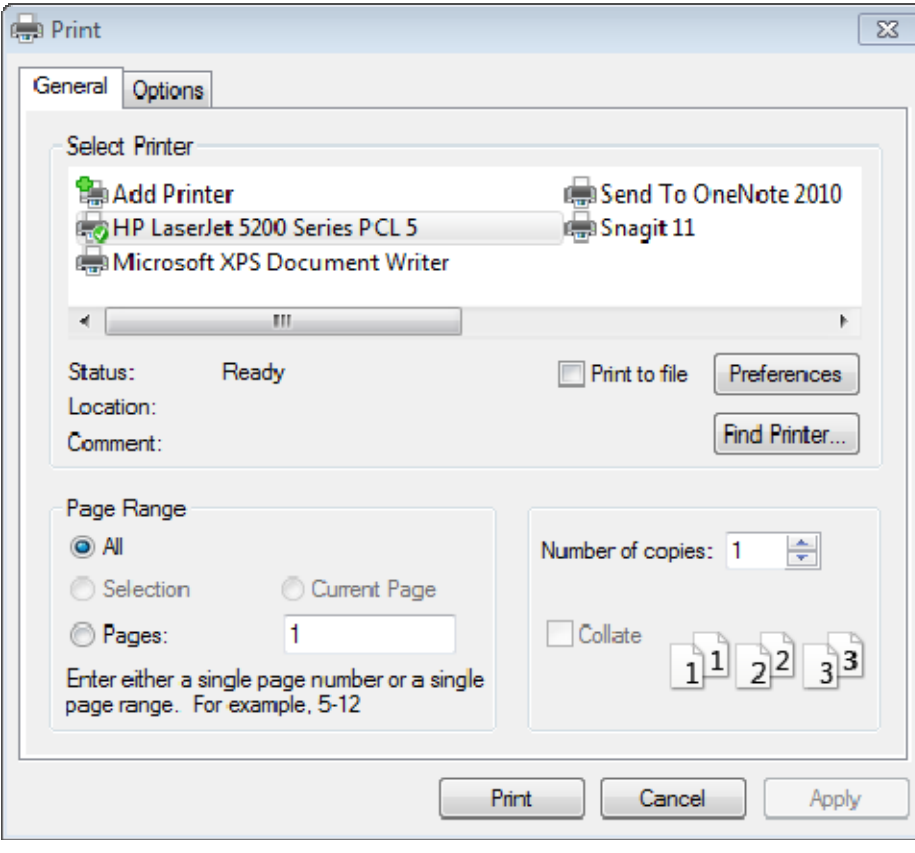

*Print Window* 

Highlight the desired printer and select the *Print* button to print the report.

### **21.6 Scheduling Reports**

Reports can be scheduled to be run once at a specified time or to be run regularly at a specific time. The reports are saved as **\*.html** files for storage or further analysis.

To schedule report generation open the **ThinManager Server Configuration Wizard** by highlighting the ThinManager Server and selecting *File > Modify*.

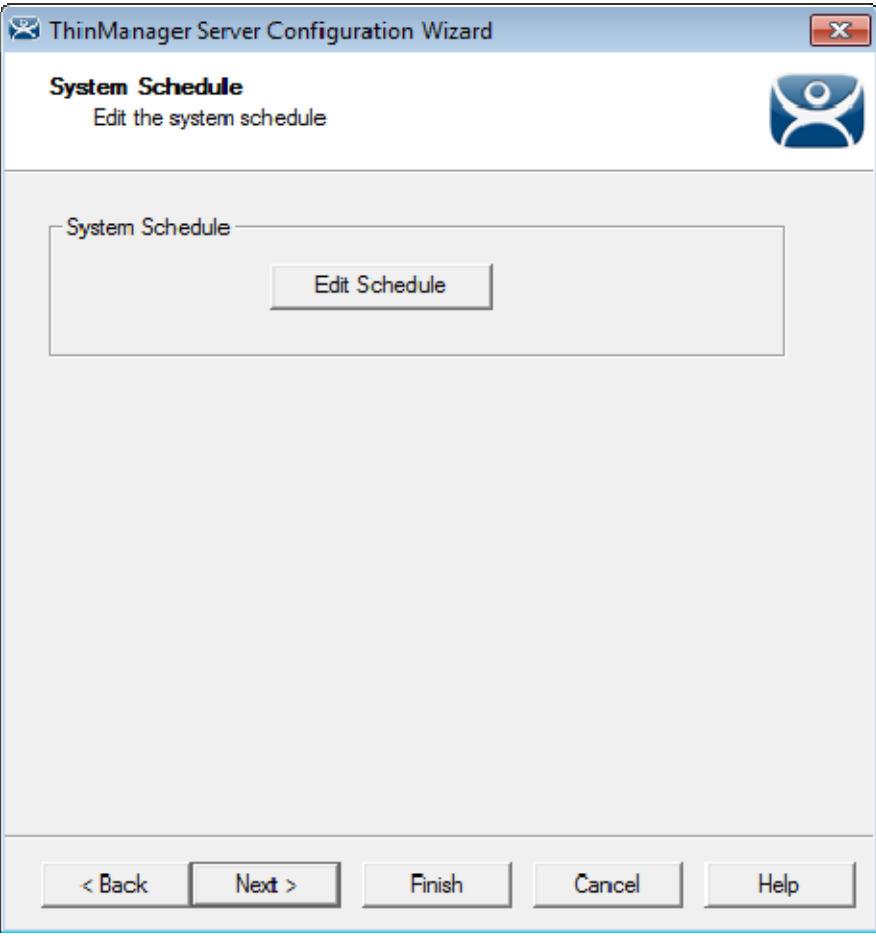

*ThinManager Server Configuration Wizard – System Schedule* 

Navigate to the **System Schedule** page and select the *Edit Schedule* button to launch the **Event Schedule** window.

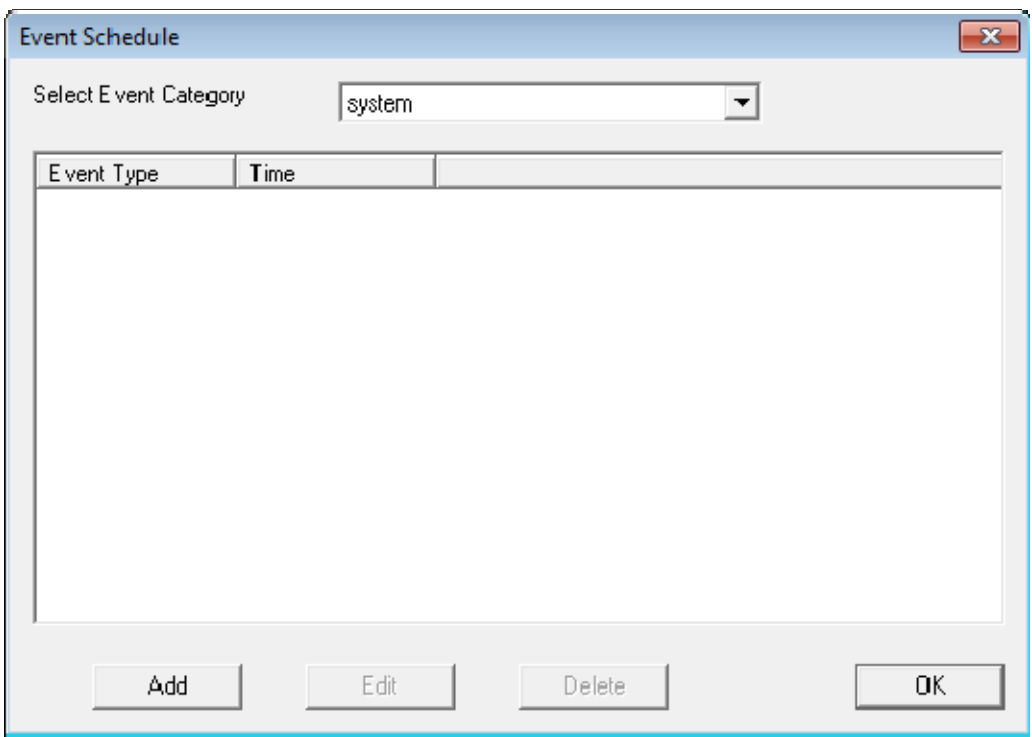

*Event Schedule Window* 

Select the *Add* button to open the **Schedule** window.

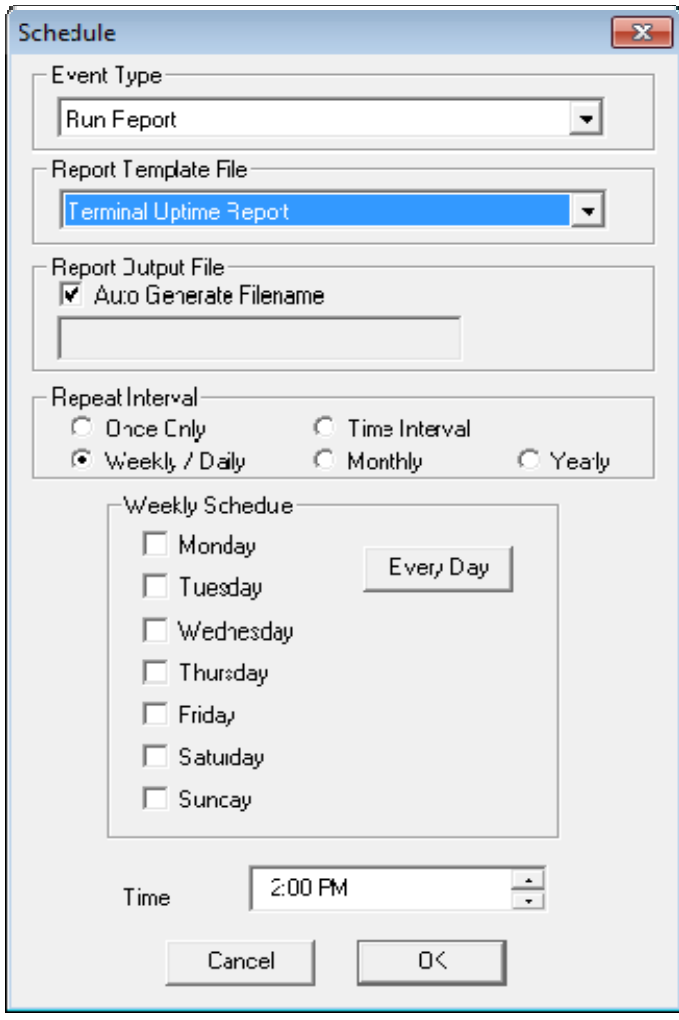

*Schedule Window* 

The Schedule window allows system events to be configured.

- *Event Type* This drop-down allows the event to be chosen. There are two types:
	- **Backup Configuration Database** This allows a scheduling of automatic configuration backups.
	- **Run Report** This allows a report to be run and saved as a **\*.html** file on a regular basis.
- **Report Template File** This drop-down allows the selection of the report to run.
- *Report Output File* This applies the naming convention to the saved reports.
	- *Auto Generate Filename*  This checkbox, if selected, will save the file to the ThinManager folder with the report name and a time stamp as its title.
	- **If the** *Auto Generate Filename* is unselected, the field allows entry of the desired filename. The filename needs to end in .html.

There are a few switches that allow the file name to be modified with a timestamp for identification purposes. If you do not use a timestamp, the file will be overwritten each time the report is run.

**%c** – Adds date and time

- $\bullet$  %h adds hour  $(0-24)$
- $\bullet$  %**M** adds minute (0-59)
- **%x** adds date
- **%X** adds time
- *Repeat Interval* These radio buttons allow the frequency of the report generation to be set.
- *Time* The fields to set the time of the report generation changes to match the *Report Interval* selected by the radio button. The *Time* field may allow dates, days, hours, or intervals to be set for the report.

Once the report is configured, select *OK* to accept the report schedule.

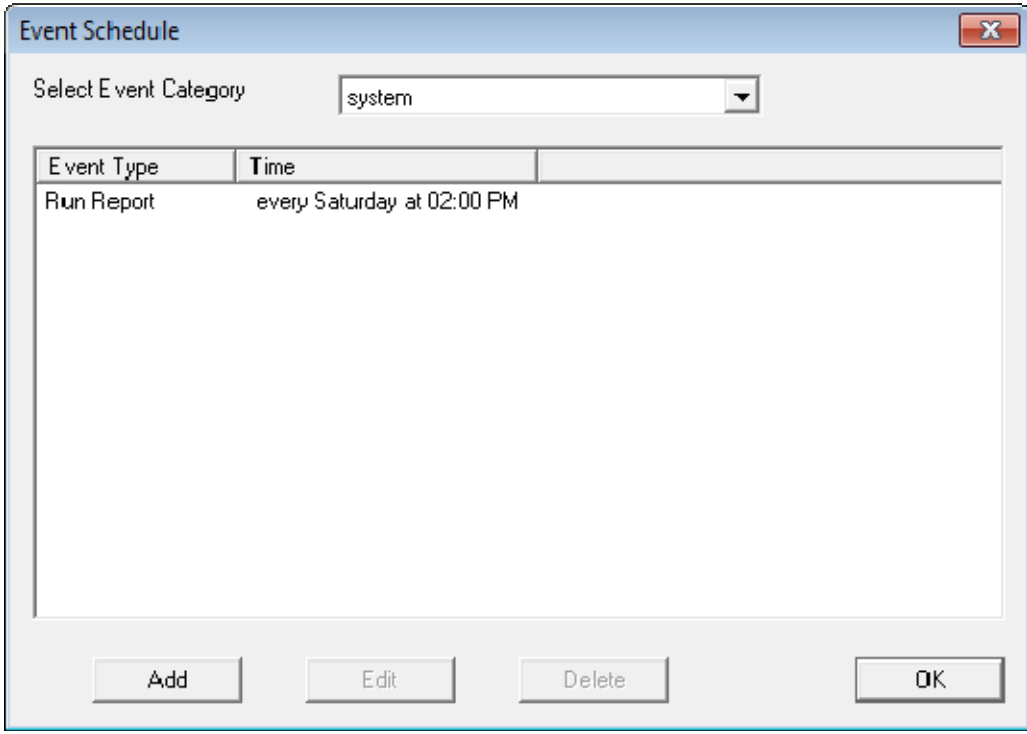

#### *Event Schedule*

The scheduled report will be displayed in the Event Schedule window.

- Select **Add** to add another report schedule.
- **Select Edit** to edit the schedule of a highlighted report.
- **Select Delete** to delete the schedule of a highlighted report.
- **Select OK** to accept the schedules and close the window.

When a report is run the files are saved for viewing.

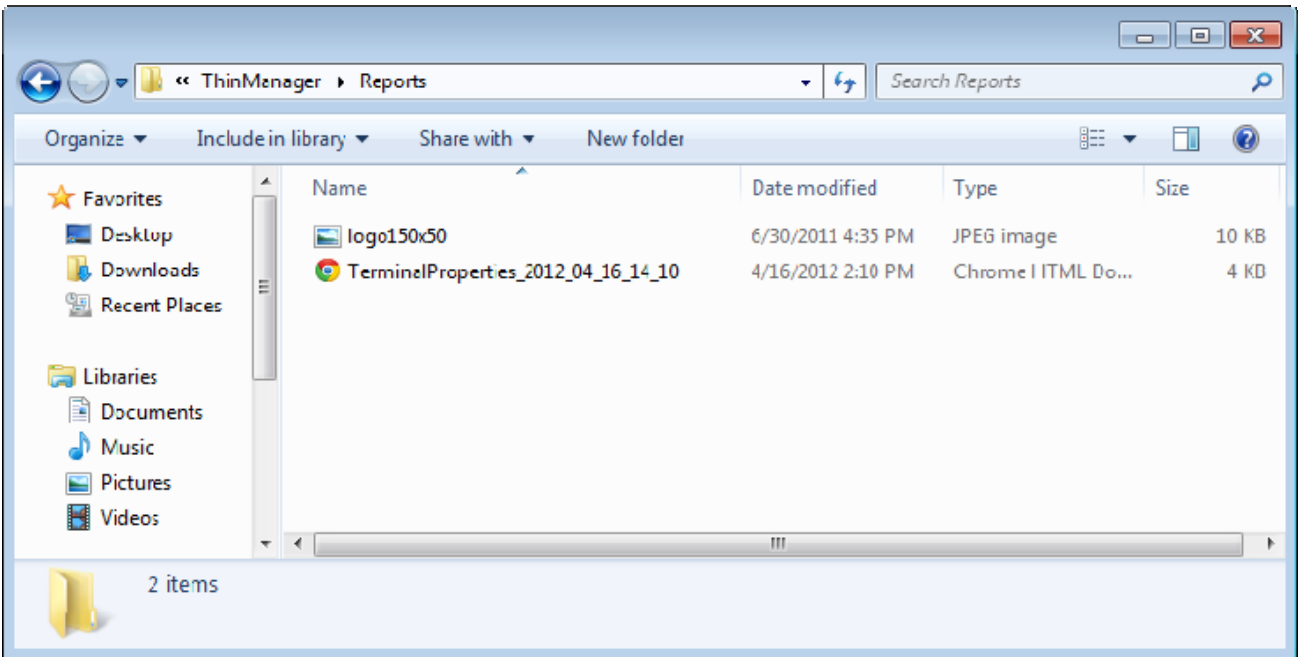

*Saved Reports* 

Once the report has run it can be opened in a web browser.

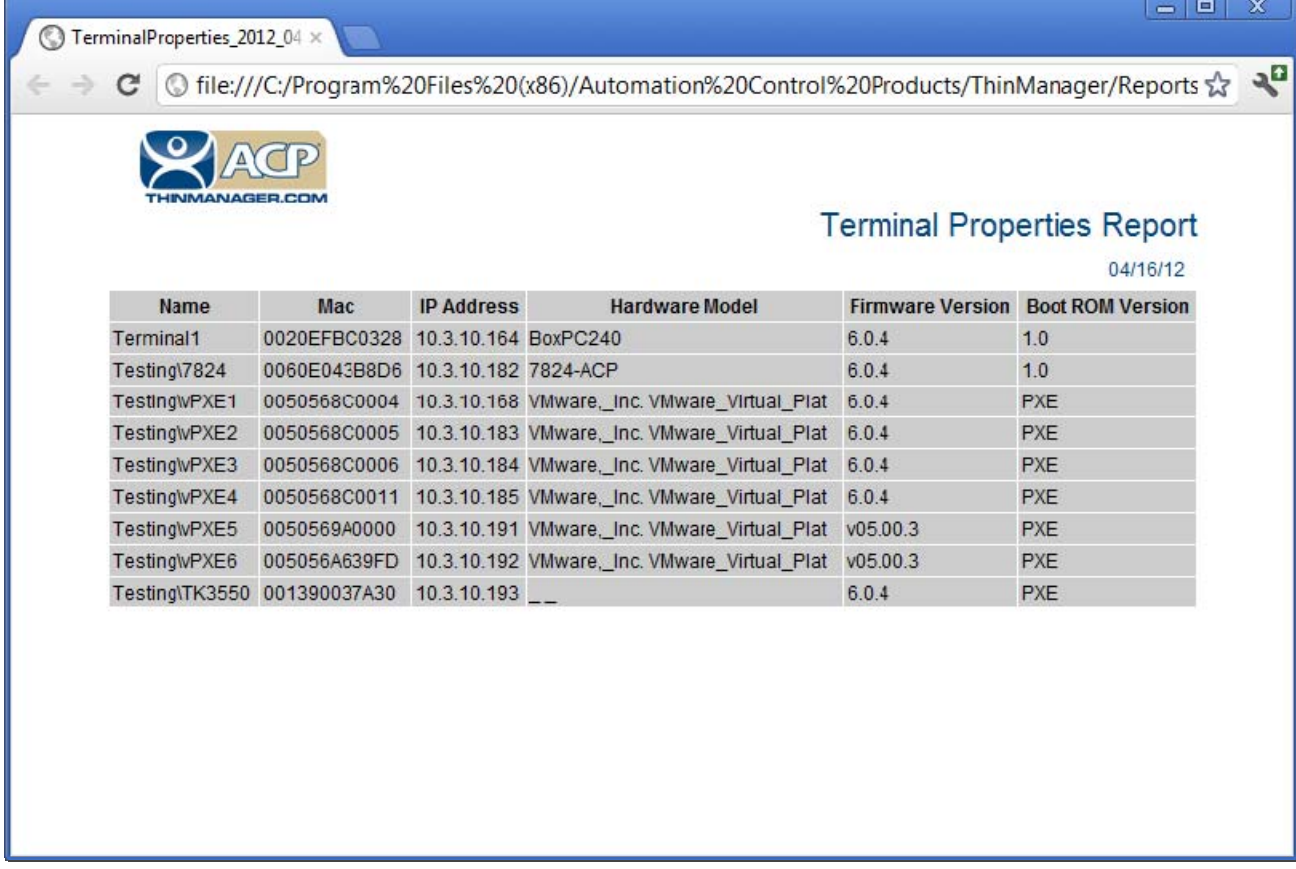

*Report Shown in Internet Explorer* 

Once the report is generated the data can be saved or reformatted as desired using standard HTML tools.

# **21.7 Changing the Report Logo**

Each report template has a ThinManager TM3 logo as part of the report header. This can be changed to your company logo.

- 1. Create a copy of the desired logo in  $*$ . jpg format with a size of 150x50 pixels. A white background is helpful if the logo is irregularly shaped.
- 2. Name the file logo150x50.jpg.
- 3. Copy the logo150x50.jpg into the ThinManager folder (C*:\Program Files\Automation Control Products\ThinManager\Reports* by default).
- 4. Open the report to see the change.

The new logo will be displayed on all reports.